# ARTFL-FRANTEXT

#### **American and French Research on the Treasury of the French Language**

## Description

- **Domaines couverts** : critique littéraire, biologie, histoire, économie et philosophie
- **Contenu** : plus de 3 500 textes classiques de langue française, disponibles en texte intégral
- **Genres** : roman, poésie, théâtre, journalisme, essai, correspondance et traité
- Couverture : ouvrages allant du 12<sup>e</sup> au 20<sup>e</sup> siècles
- **Mise à jour** : irrégulière
- **Organismes responsables** : Laboratoire ATILF (Analyse et Traitement Informatique de la Langue Française) of the Centre National de la Recherche Scientifique (CNRS), the Division of the Humanities, et Electronic Text Services (ETS) of the University of Chicago
- **Exemples de philosophes figurant dans ARTFL** : Alain, Bergson, Camus, Auguste Comte, Victor Cousin, Descartes, Émile Durkheim, Gilson, Leibniz, Merleau-Ponty, Montesquieu, Ricoeur, Rousseau, Sartre, Tocqueville et Voltaire

#### Accès à la base

- L'accès à cette base est [réservé aux membres de l'Université Laval.](https://www5.bibl.ulaval.ca/services/services-generaux/acces-aux-ressources-electroniques) Lorsque vous y accédez hors de la Bibliothèque, vous devez vous authentifier avec votre IDUL/NIP.
- À partir de l'espace web disciplinaire en *philosophie*, à la Bibliothèque.

## Page d'accueil

• La page d'accueil explique brièvement le contenu de la base. Il faut cliquer sur « Search ARTFL-FRANTEXT pour accéder au contenu :

#### **ARTFL-FRANTEXT**

ARTFL-FRANTEXT is the main ARTFL Database, comprising more than 3,500 French language texts spanning from the 12th through the 20th centuries, 215 million words and 675,000 unique word forms.

NEW: We've just released a searchable database of text-reuses within ARTFL-Frantext using our new TextPAIR sequence alignment software.

SEARCH ARTFL-FRANTEXT under PhiloLogic4

## Furetage

• La partie du bas permet le furetage dans les textes. Trois index sont disponibles : par auteur, par année et par titre.

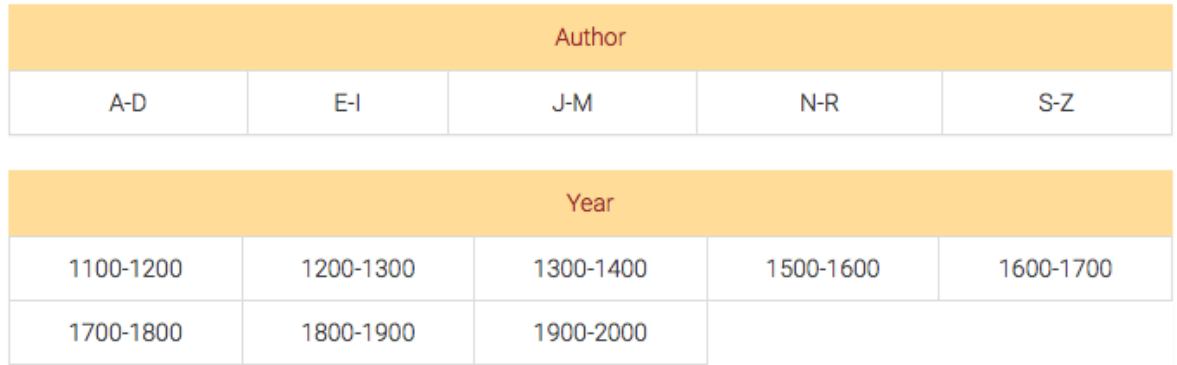

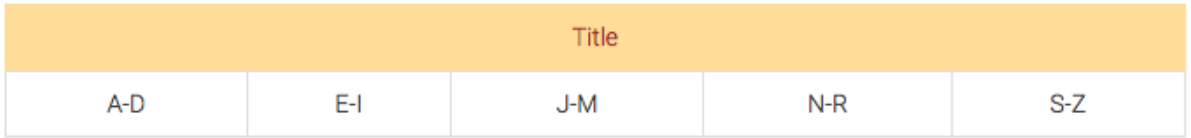

• Avant de consulter une œuvre, l'interface indique l'édition utilisée. Par exemple :

Bibliography criteria: Author: "Weil, Simone, 1909-1943." <sup>8</sup>

Hits 1 - 8 of 8

WEIL, SIMONE, 1909-1943. [1934] RÉFLEXIONS SUR LES CAUSES DE LA LIBERTÉ ET DE L'OPPRESSION SOCIALE Paris

WEIL, SIMONE, 1909-1943. [1943] LA PESANTEUR ET LA GRÂCE (Paris, Union Generale d'Editions, 1963., 1963  $\overline{2}$ 

3 WEIL, SIMONE, 1909-1943. [1949] L'ENRACINEMENT (Éditions Gallimard, Paris 1949

## Consultation d'une œuvre

- Une fois l'œuvre sélectionnée, l'écran affiche la table des matières :
	- $\n **Div1**\n$ · Table des Matières · Présentation du livre • Introduction  $\bullet$  $\bullet$   $\parallel$  $\bullet$  III  $\bullet$  IV • Conclusion
- Sélectionner une partie de l'œuvre dans la table des matières pour accéder au texte.
- Dans l'écran de consultation, la référence de l'ouvrage s'affiche en haut. Un menu déroulant « Table of contents » permet de naviguer dans le texte à partir de la table des matières. Le texte s'affiche ensuite.

WEIL, SIMONE, 1909-1943. [1934] RÉFLEXIONS SUR LES CAUSES DE LA LIBERTÉ ET DE L'OPPRESSION SOCIALE Paris

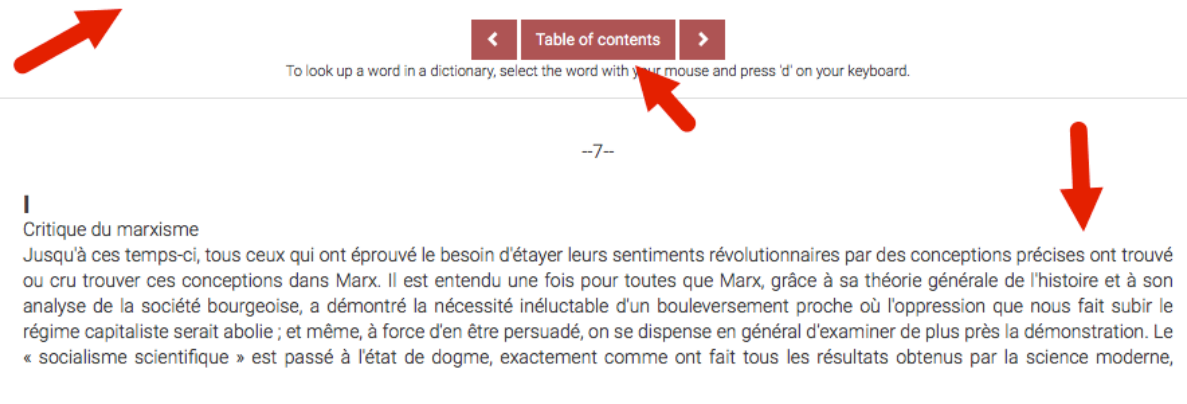

# Recherche simple

• La zone pour effectuer des recherches se trouve en haut de la page :

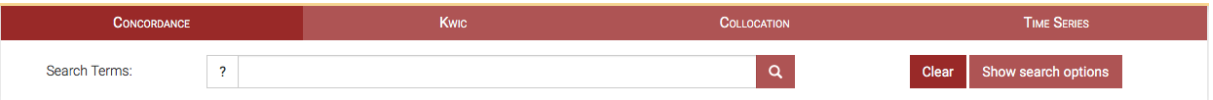

- Par défaut, cette zone lance des requêtes dans tout ARTFL-FRANTEXT.
- Le seul type de recherche possible, dans cette zone, est une recherche exacte. Si nous inscrivons : immortalite ame ; l'interface ne retourne aucun résultat, car il cherche

exactement ces mots dans l'ordre donné. Nous aurons par contre des résultats si nous inscrivons : immortalite de l'ame.

• L'interface ne tient pas compte de l'accentuation.

#### Recherche avancée

• Pour accéder à la recherche avancée, il faut cliquer sur « Show search option », à droite de la fenêtre de recherche.

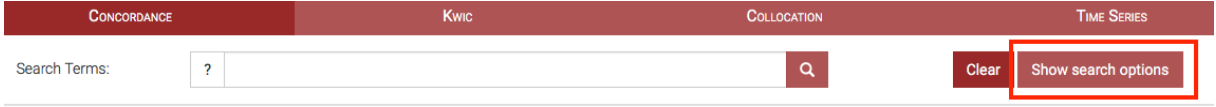

• La recherche « immortalité âme » devient possible en effectuant une recherche de proximité. Nous pouvons dire à l'interface de chercher ces mots près l'un de l'autre avec la fonction « Within X words in the same sentence » :

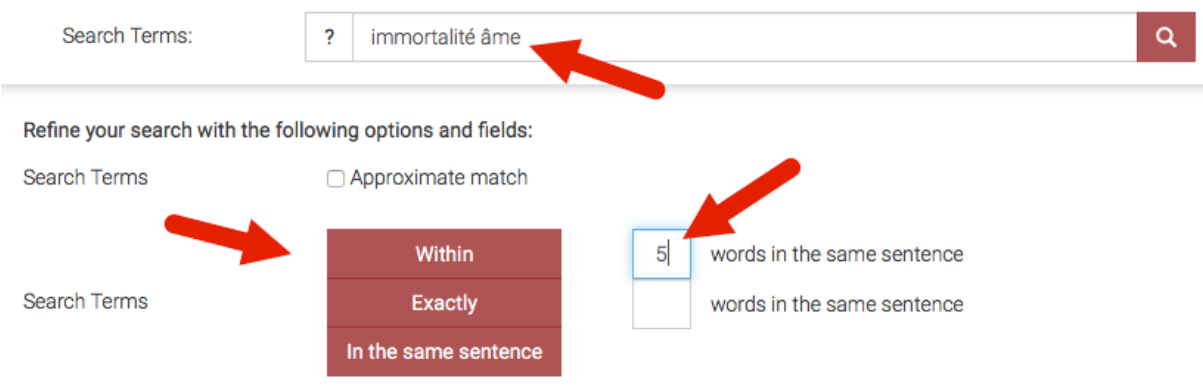

• Pour chercher des termes dans le corpus d'un auteur, il suffit d'ajouter le nom de l'auteur dans la zone Author, dont le menu déroulant permet de choisir la forme exacte. Puis cliquer sur la loupe pour lancer la recherche. La requête suivante cherchera les occurrences du mot « justice » chez Malraux :

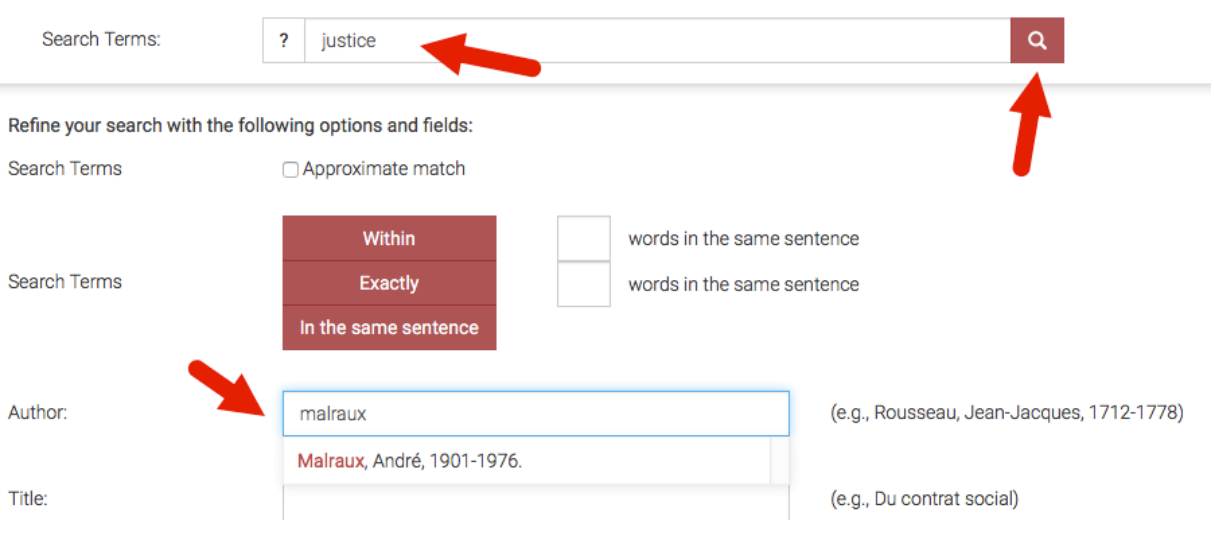

• Il est possible de chercher des termes dans une œuvre spécifique d'un auteur. Après avoir choisi un auteur dans le champ Author, taper le titre dans le champ Title et utiliser les suggestions du menu déroulant pour confirmer la bonne saisie du titre. Cliquer sur la loupe pour lancer la recherche. La requête suivante cherchera le concept d'enfer dans la pièce *Huis-clos* de Jean-Paul Sartre :

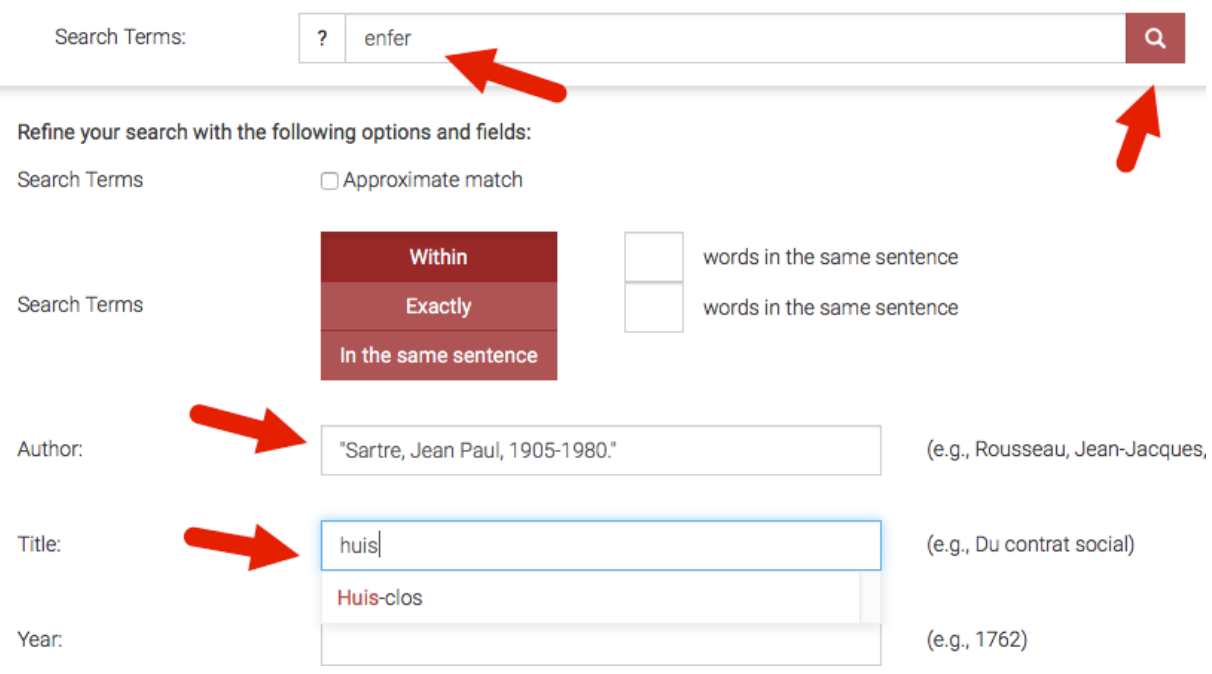

# Affichage des résultats

• La page de résultats affiche d'abord le résumé de la recherche et le nombre de résultats. Puis les occurrences apparaissent les unes après les autres. Les termes recherchés sont écrits en

rouge. Le bouton « More » permet de lire davantage de ligne de contexte. Pour accéder au texte complet, cliquer sur la page de l'œuvre pour l'occurrence qui vous intéresse.

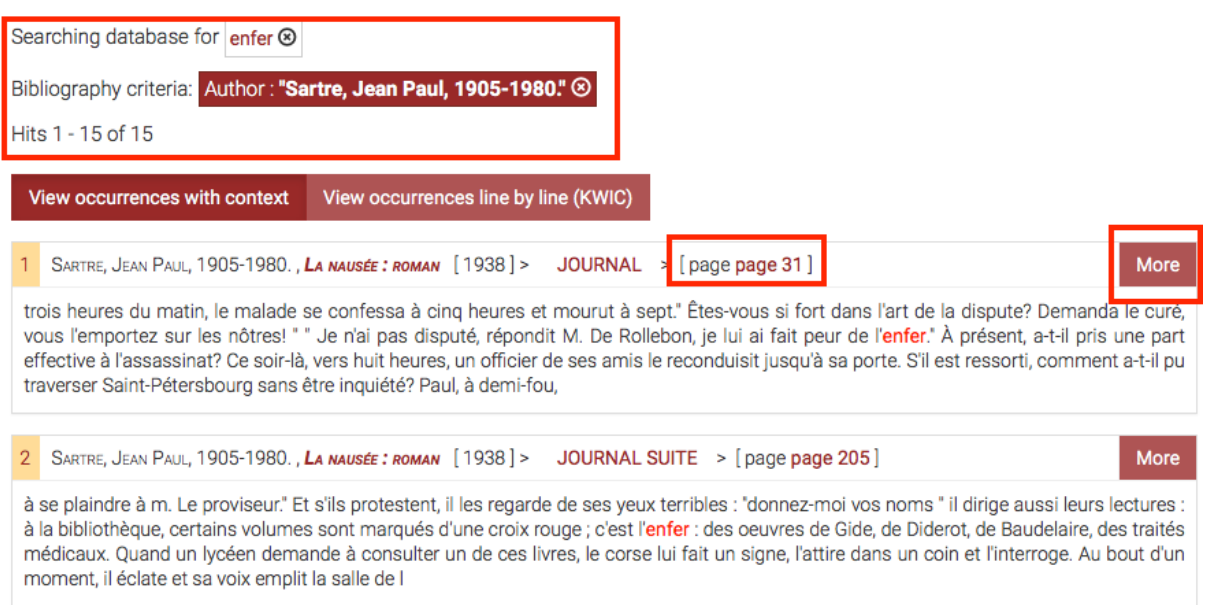

• À droite des occurrences, une zone peut calculer les fréquences des résultats selon les auteurs, les années et les titres.

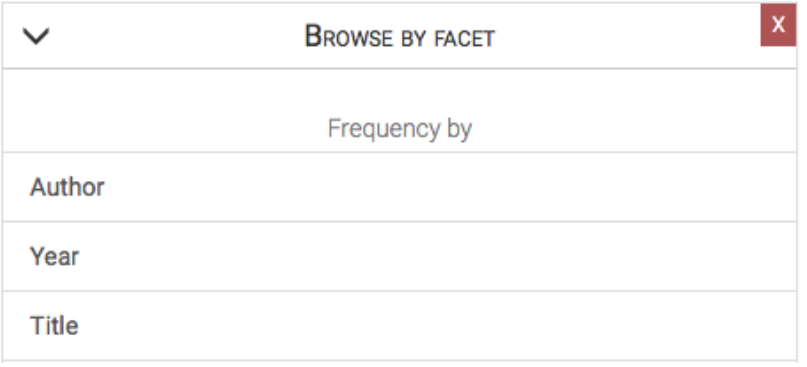

• Pour la recherche précédente, sur l'enfer chez Sartre, l'interface peut calculer combien de fois le terme apparaît dans chacune des œuvres de Sartre incluses dans la base :

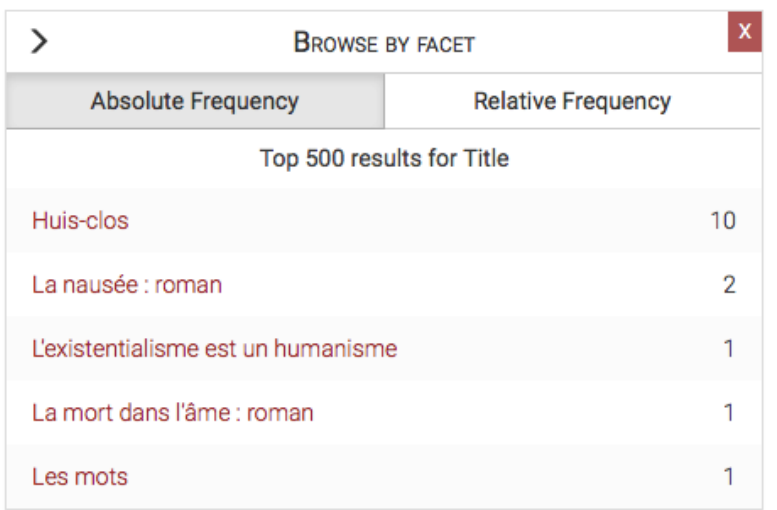

• Dans le cas d'une recherche qui couvrirait tous les textes contenus dans ARTFL-FRANTEXT, il serait possible de savoir quels auteurs ont utilisé le plus fréquemment un concept.

#### Aide

• De l'aide est disponible dans l'interface pour mieux formuler les requêtes. Cliquer sur le point d'interrogation à la gauche de la boîte de recherche :

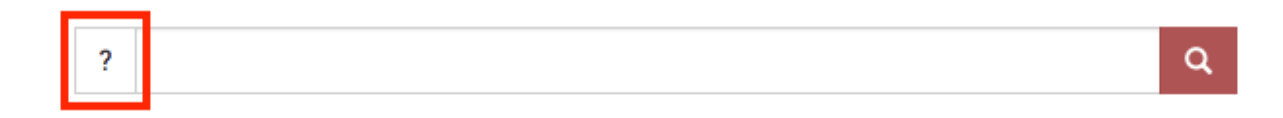

#### Personne-ressource

Richard Dufour, M.S.I., Ph.D. Bibliothèque de l'Université Laval Pavillon Jean-Charles Bonenfant Bureau 2374 418 656-2131 poste 407993 [Richard.Dufour@bibl.ulaval.ca](mailto:Richard.Dufour@bibl.ulaval.ca)